## 学习通-利用示范教学包一键建课

- 1、首先登录手机端学习通账号
- 2、新建一门课程

步骤:点击"首页" ——选择"课程" ——点击右上角"+",选择"新建课程"

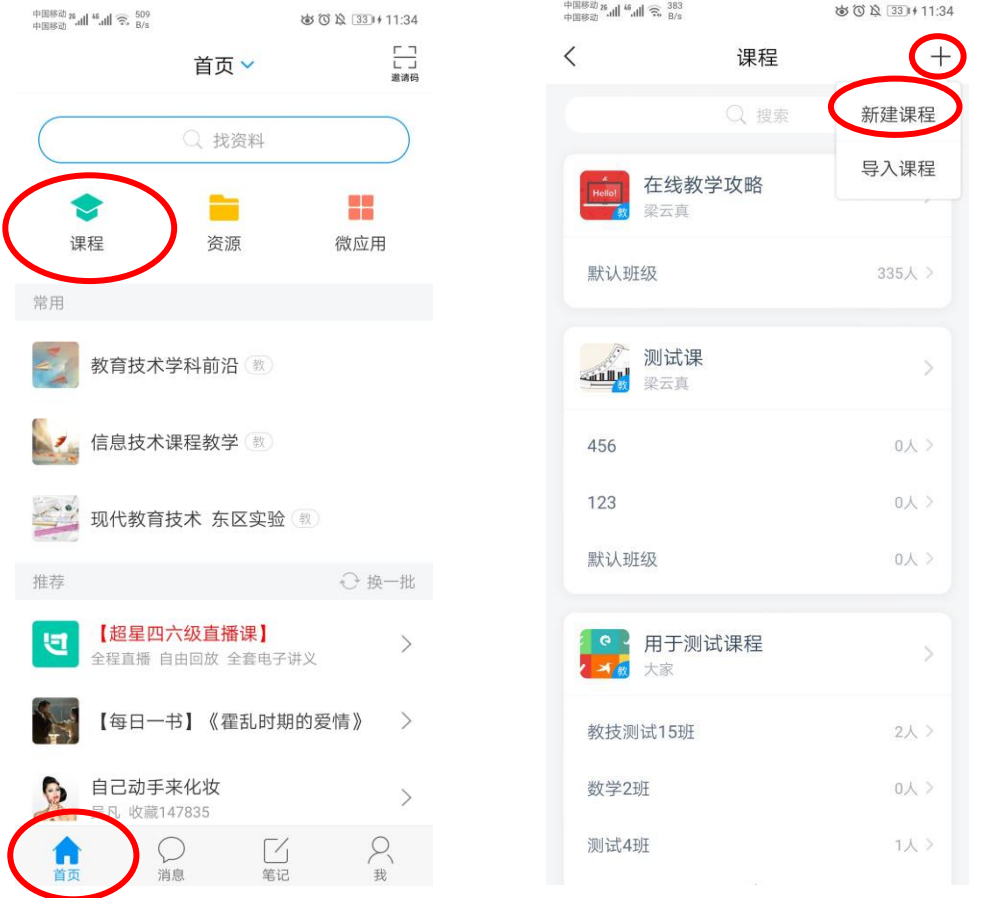

## 3、利用示范教学包建课

步骤:点击"用示范教学包建课"——搜索所需课程——选中对应课程,点击"建 课" ——点击"完成"即可——返回到课程页面,点击所建课程,即可查看详细 内容

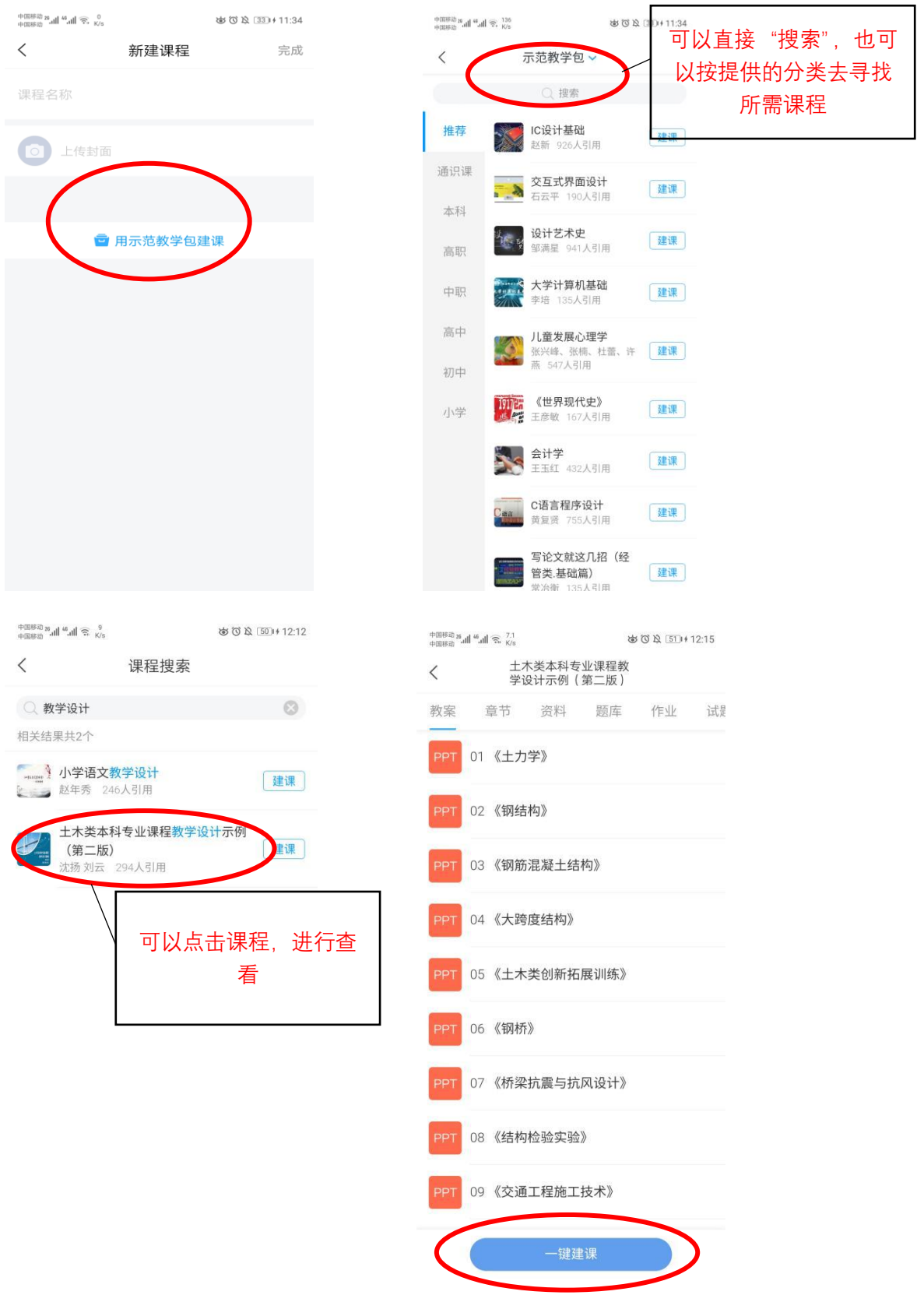

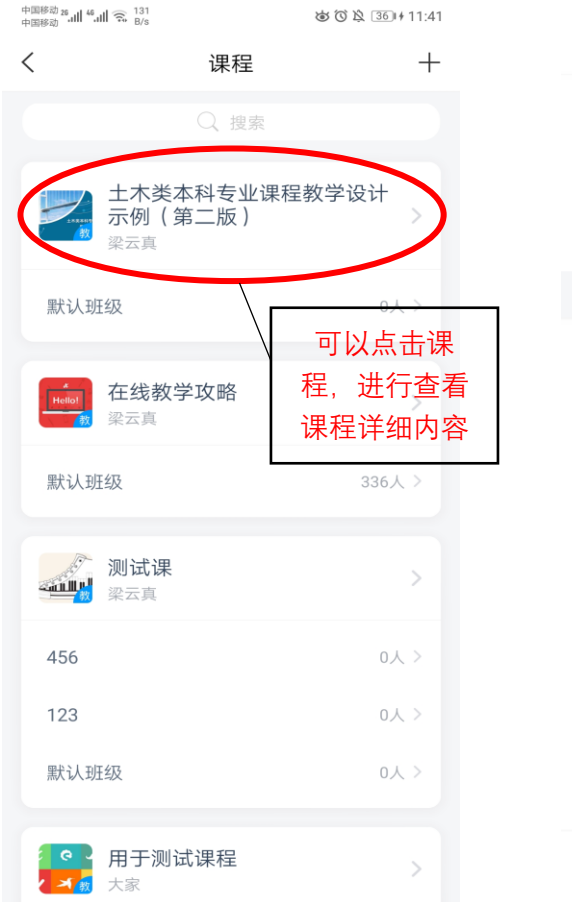

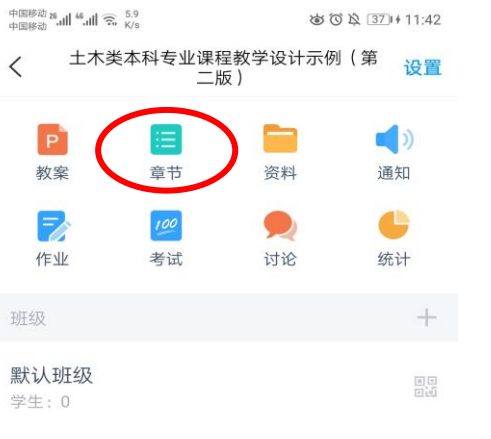

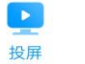

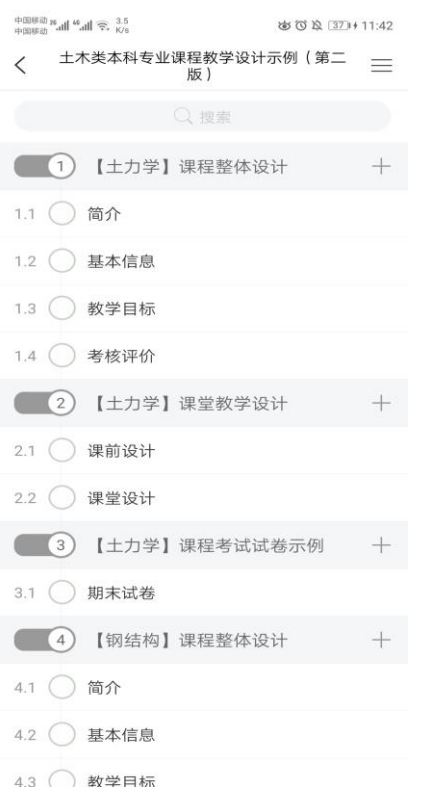

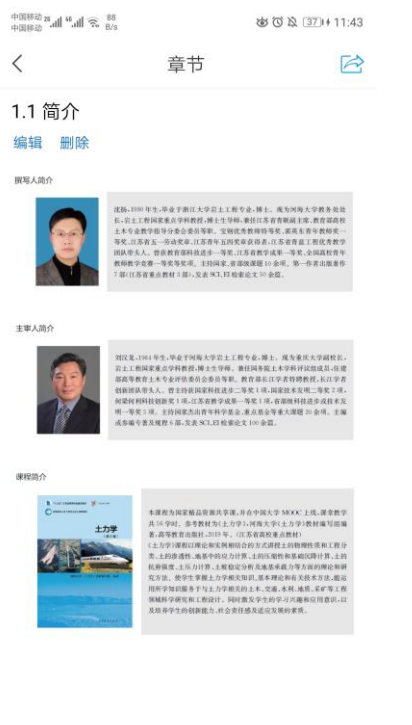